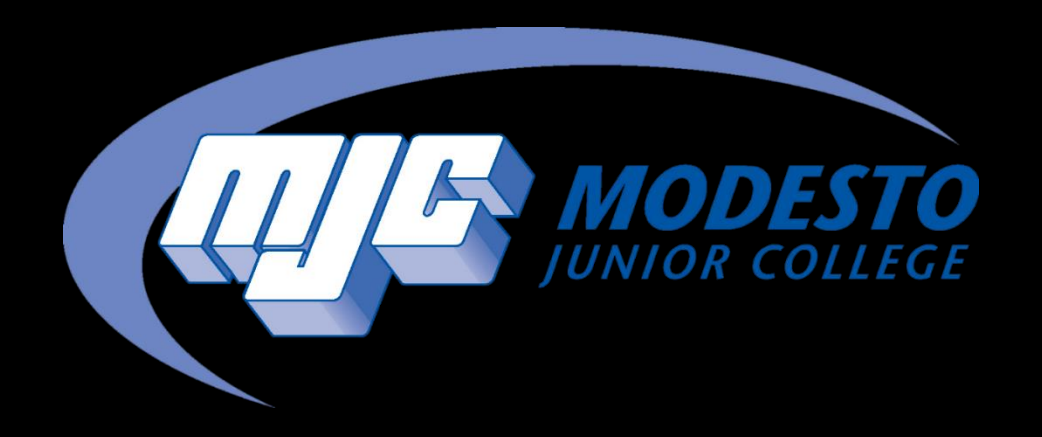

# How to Drop a Course

SSSP - Alynna Martinez – updated 4/4/24

# Things to Consider Before Dropping a Course

Dropping a course could affect your financial aid

- Talk to someone in financial aid before dropping a course if you are concerned about this
- [Click here for the Financial Aid page](https://mjc.edu/studentservices/finaid/)

Make sure you talk to a Counselor before dropping a course

- This can affect your completion date and your degree plan
- Once you drop a course, you will have to re-register for it or waitlist if the course is full
- Click here for the Counseling page and information on how to contact a Counselor Pay attention to drop deadlines!

#### Go to mjc.edu and click on the MyMJC icon.

## MyMJC has replaced PiratesNet. This is your new student portal.

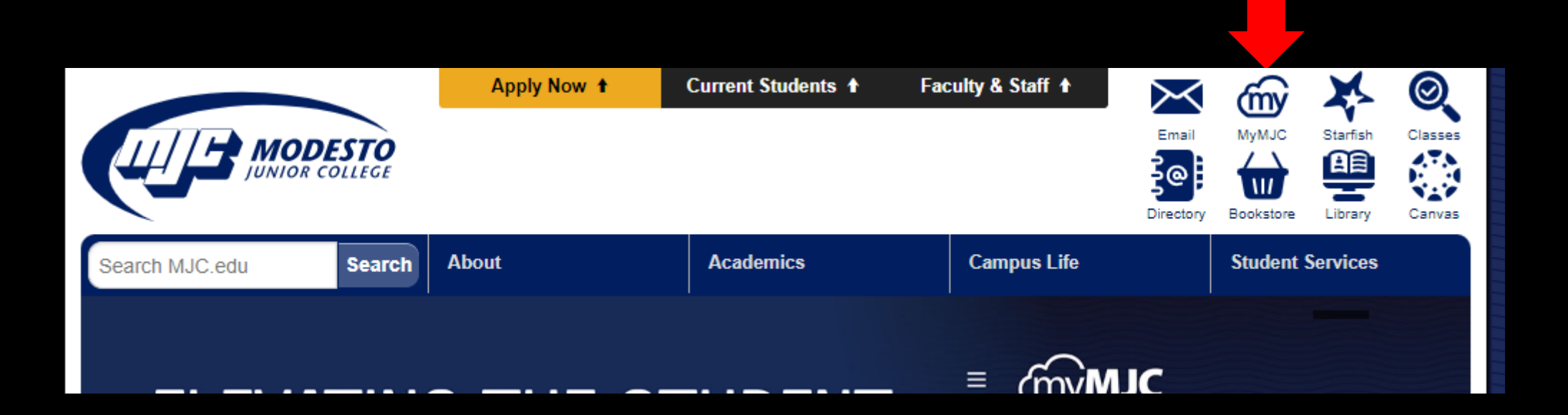

#### Sign-in with your MJC student email and password Student Email: First name followed by your w# with no w0 Example: petey987654@my.yosemite.edu or penelope1015849@my.yosemite.edu

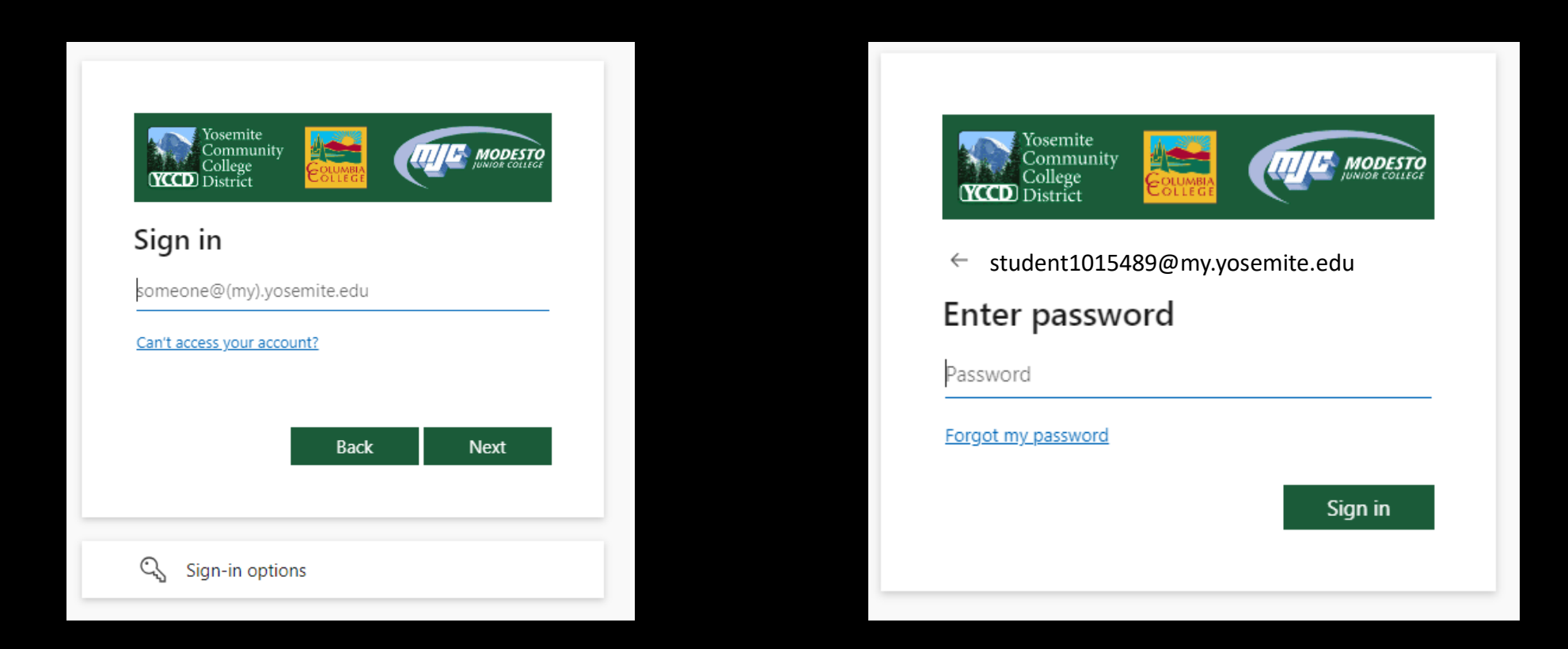

If you need to reset your password, select **Forgot my password** or call (209) 575-7900 & select option 4.

If you have already set up your Multi-Factor Authentication (MFA), you will be prompted to verify it is you. If you have not set up your MFA, then you will need to do so in order to log in. If you have downloaded the Microsoft Authenticator app you will need to enter the number into your app. If you have opted to use the text/phone verification you will enter the code provided.

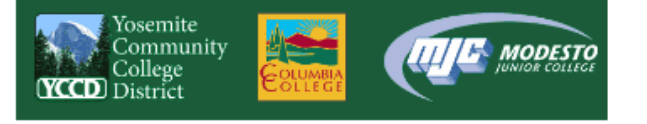

student1015489@my.yosemite.edu

#### Approve sign in request

Open your Authenticator app, and enter the number shown to sign in.

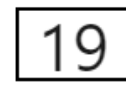

No numbers in your app? Make sure to upgrade to the latest version.

I can't use my Microsoft Authenticator app right now

More information

**Student Password Recover** 

**Staff Password Reset** 

[Click here for guides on](https://yosemiteccd.service-now.com/kb?id=kb_article_view&sysparm_article=KB0010468)  setting up MFA.

If you need assistance setting up MFA call (209) 575-7900 & select option 4.

## Once you are logged into MyMJC, find the **Registration** tile, and click **Add a course.**

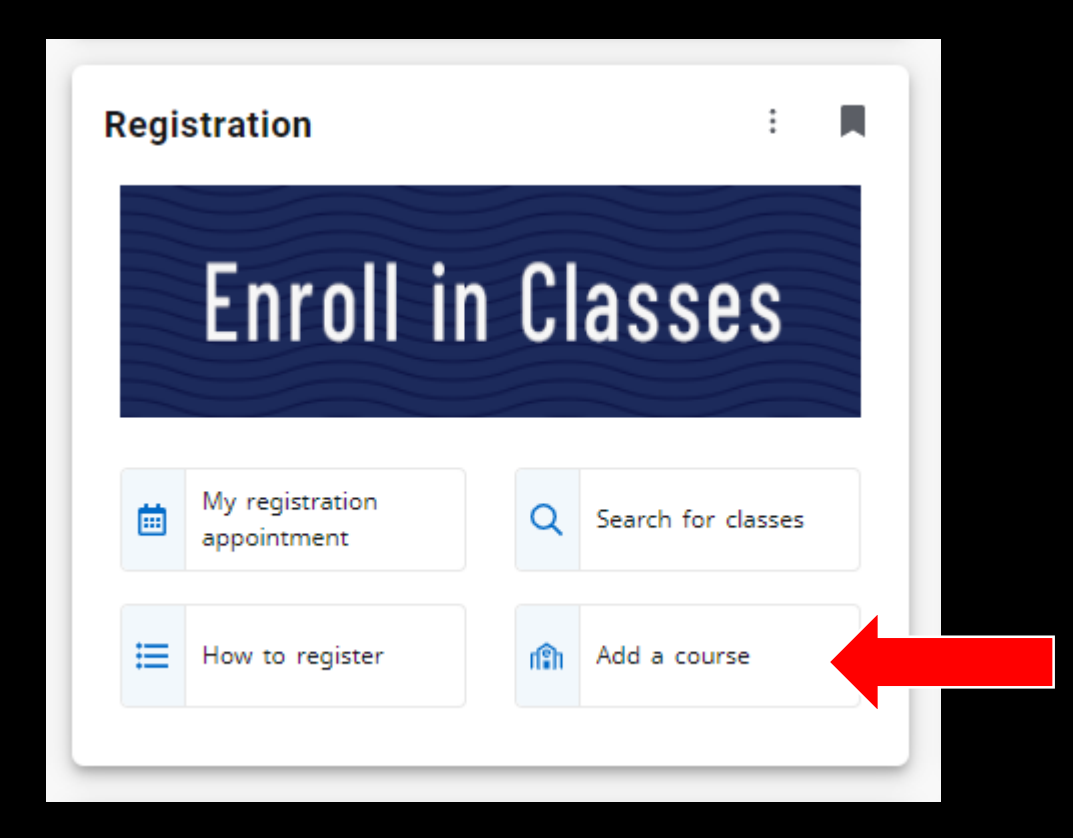

This will take you to Self Service where you register and drop courses. If the semester you need does not automatically show, click the arrow pointing to the right to scroll to semester you need.

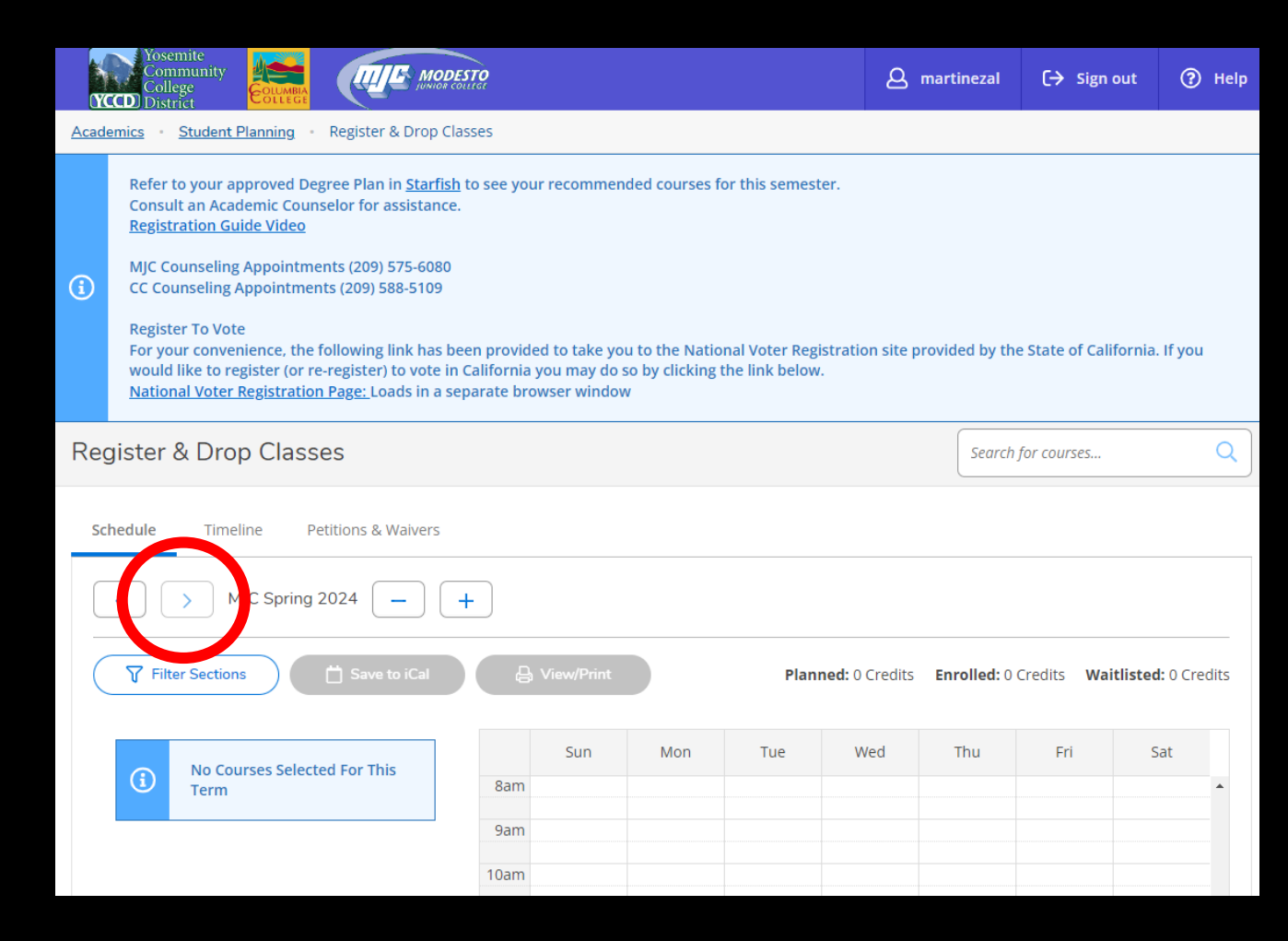

### Registered courses will be confirmed in green on your list and weekly schedule.

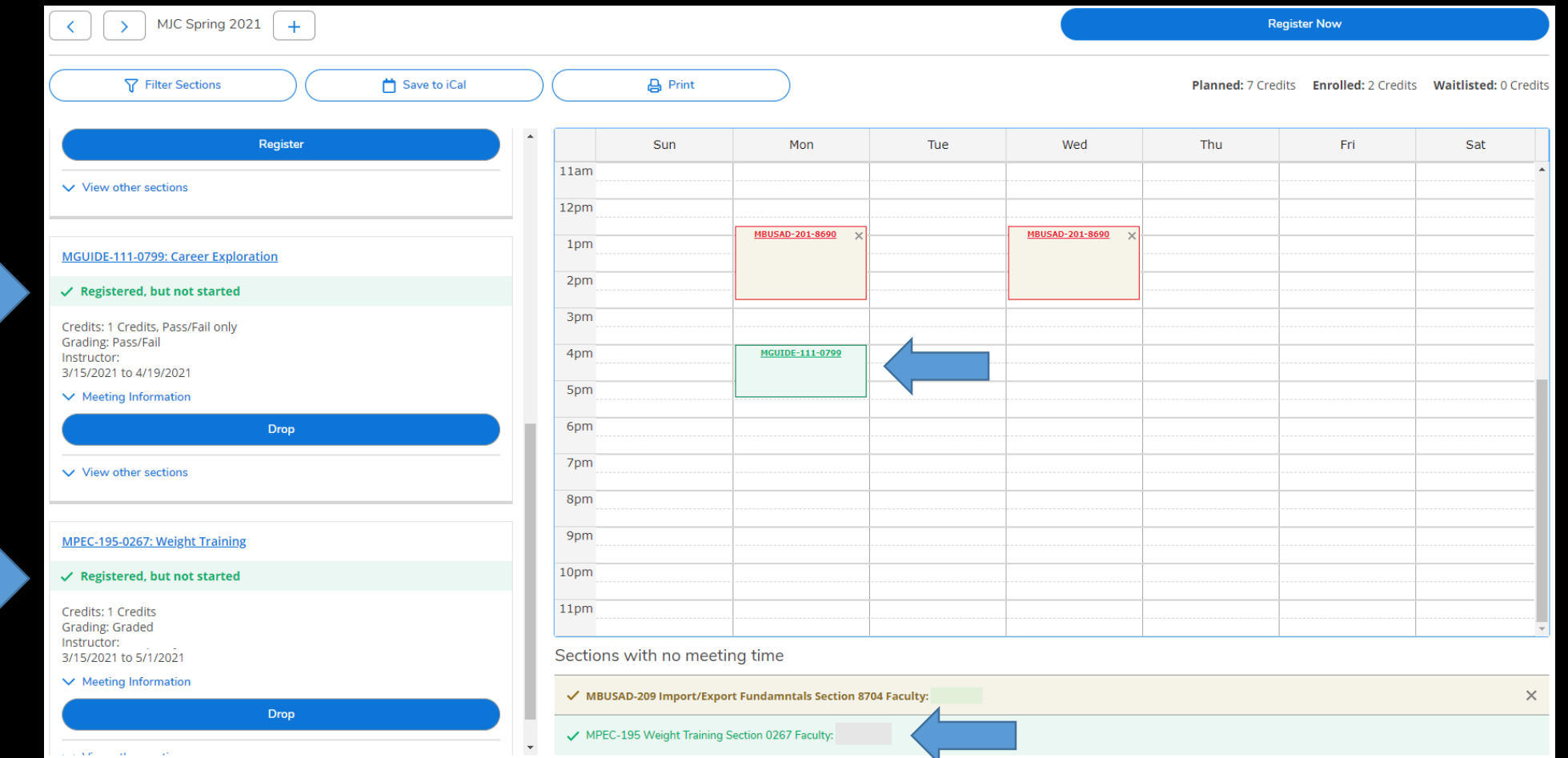

#### Locate the course you would like to drop and click I Drop

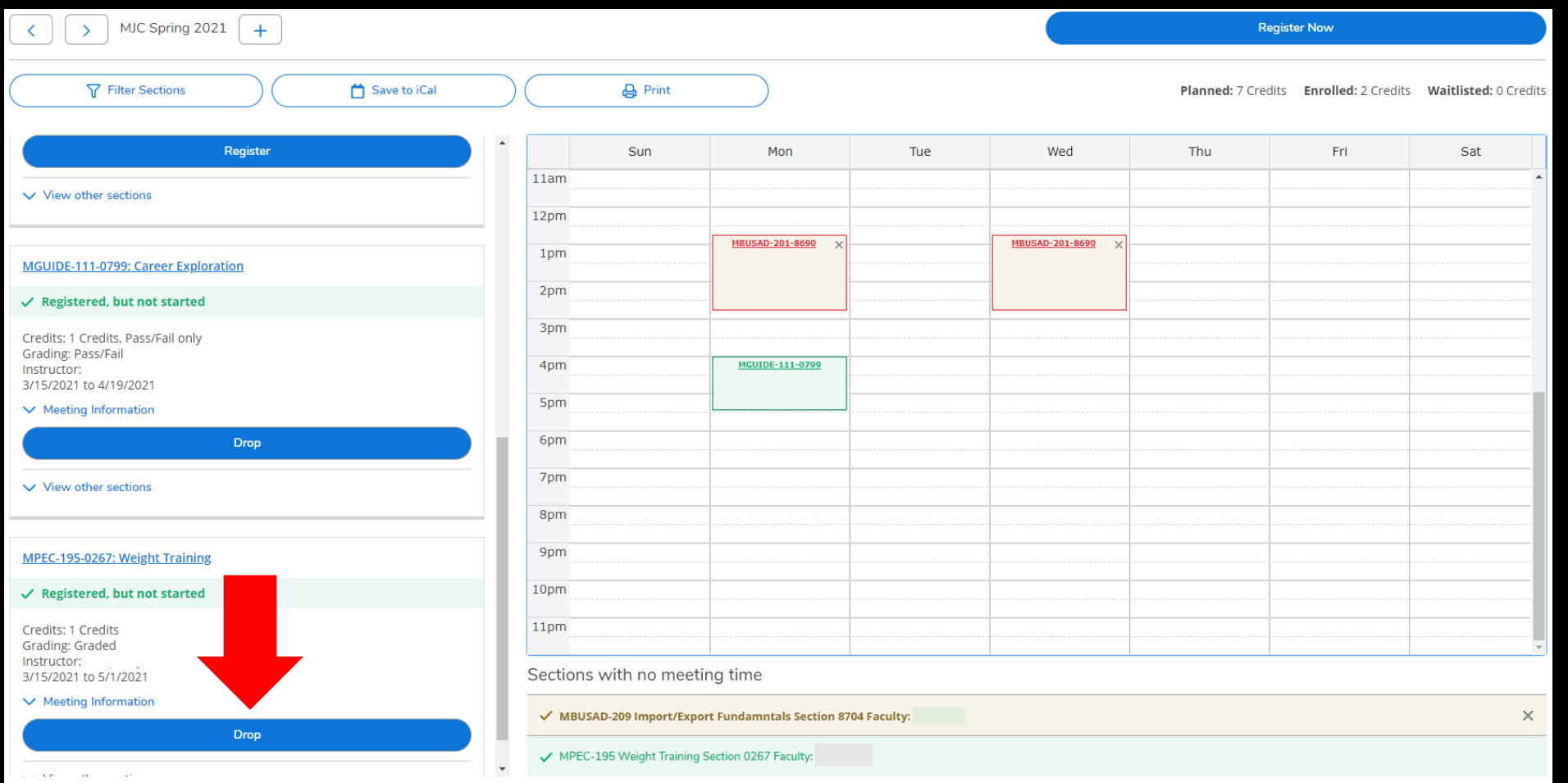

### Select a reason and click on Update

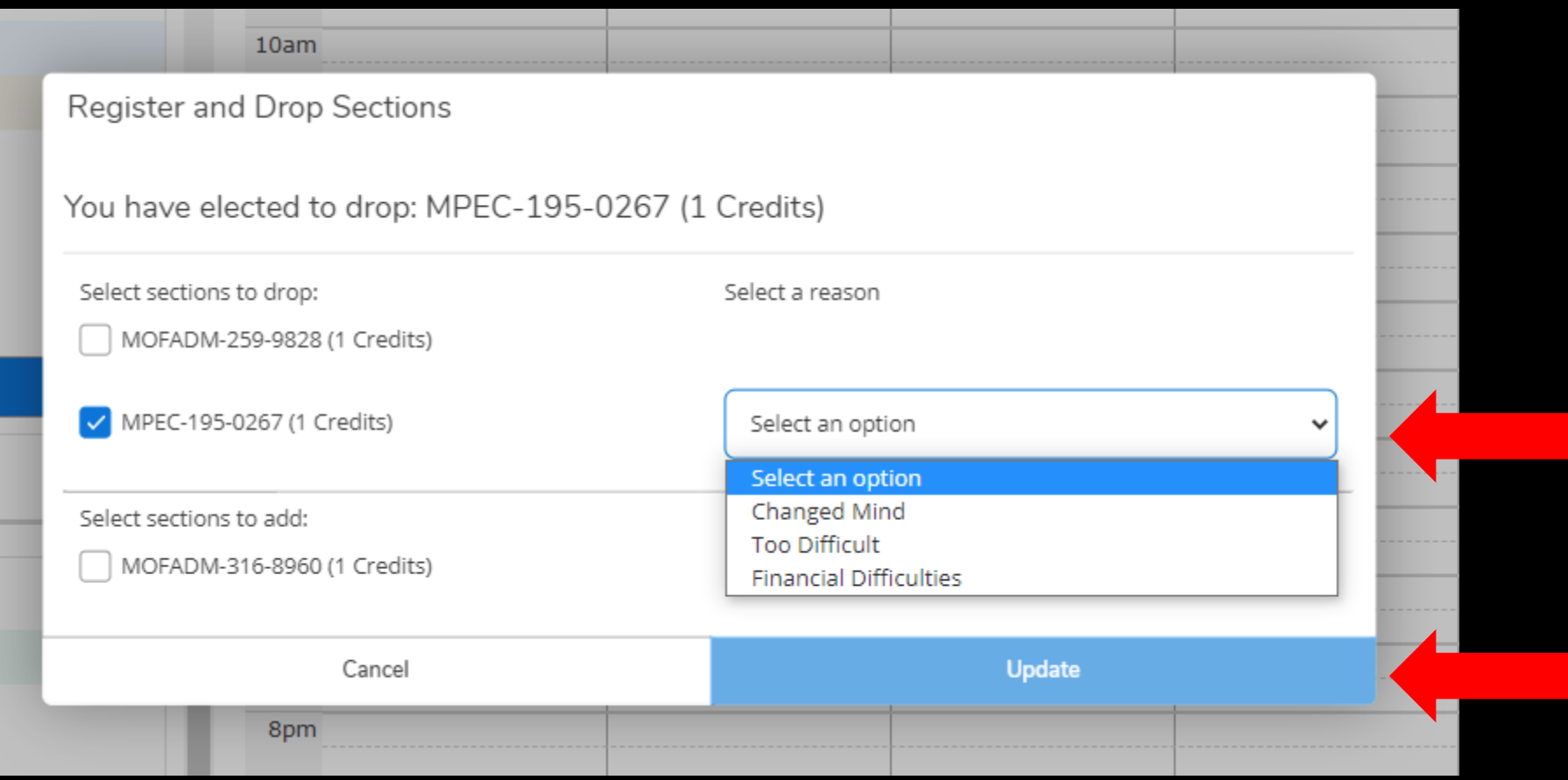

#### Now you can remove the course from your plan Click on the x for the course and then Remove in the confirmation window

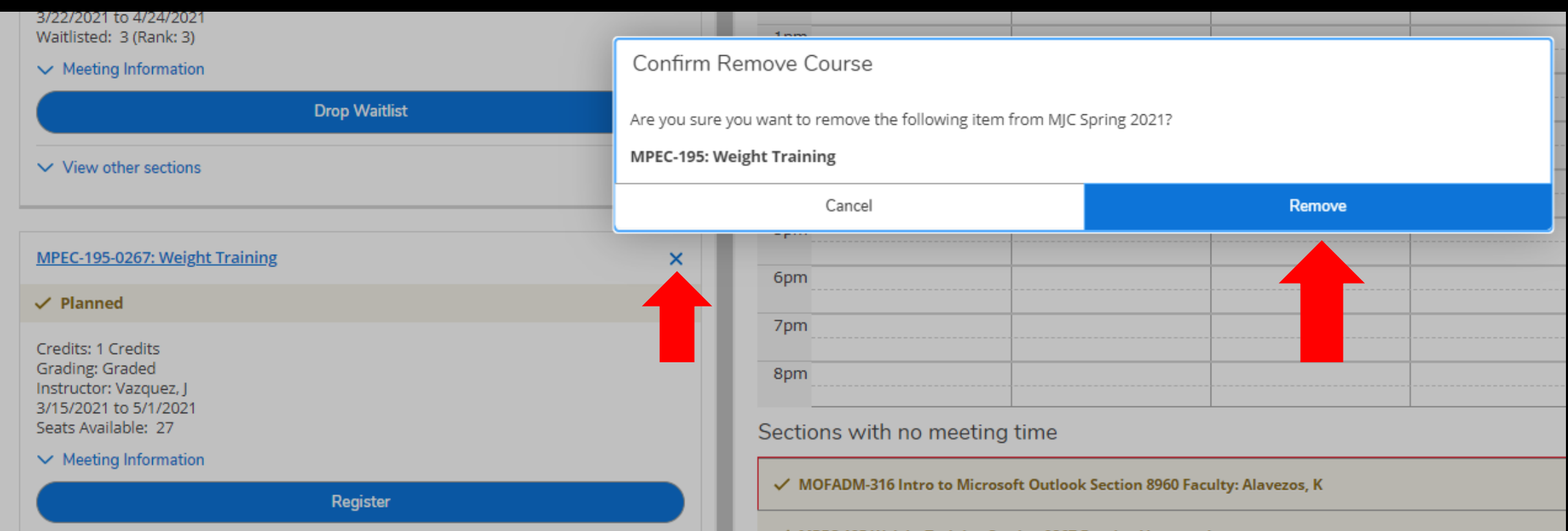

If you have any questions or would like to schedule an appointment for assistance, contact a Student Success Specialist.

- Phone: (209) 575-6789
- Email: mjcstudentsuccess@yosemite.edu
- Website: <https://mjc.edu/studentservices/equity/studentsuccesssupport.php>

Schedule an appointment with your Specialist here:

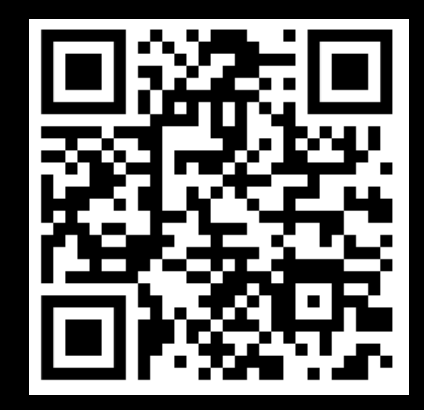